## Q 配管やスリーブの芯線のはみ出し長さを変更したい

# A [図面表現]で変更します

配管やスリーブの芯線が端部からはみ出す長さを[表示]タブの[図面表現]から変更できます。

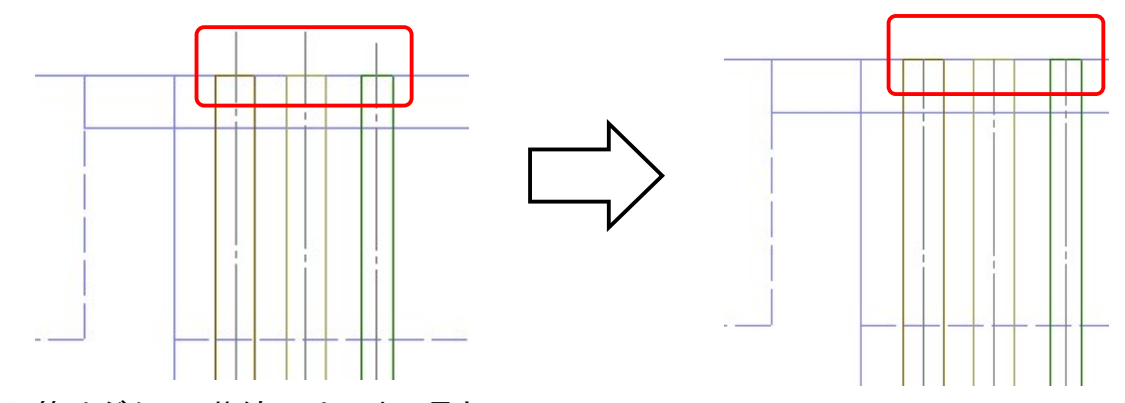

## 配管やダクトの芯線のはみ出し長さ

[表示]タブ-[図面表現]を開きます。[配管・ダクト・電気共通]-[複線の表現]を選択します。芯線の「はみ出し長さ」 で、複線の配管、ダクトの芯線を端部より伸ばす長さを設定できます。

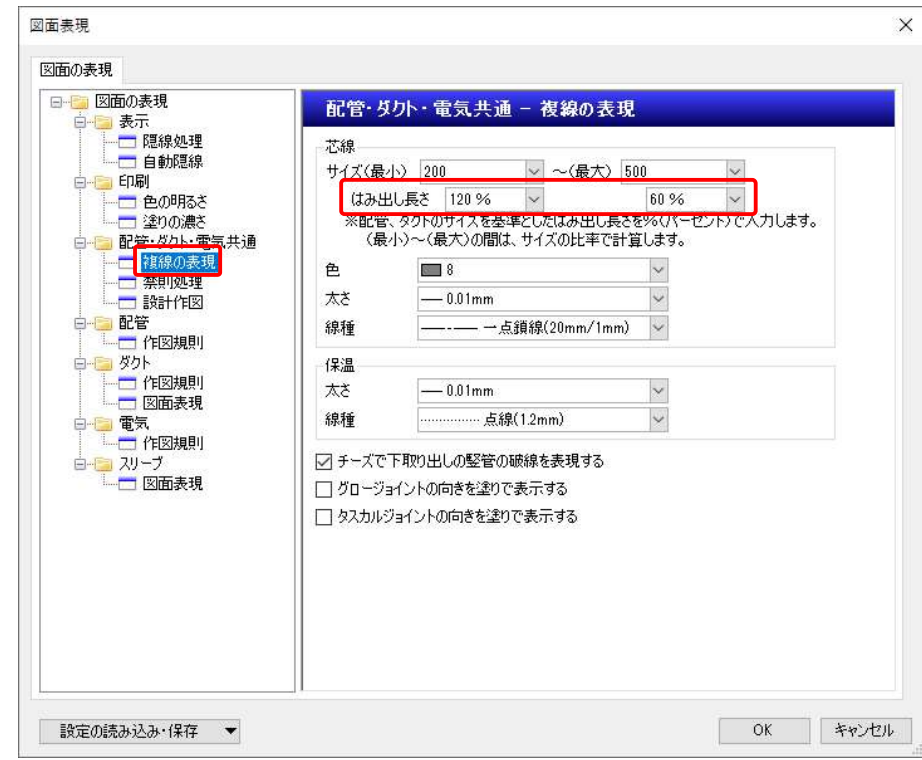

#### ●補足説明

設定値は配管、ダクトのサイズを基準としたはみ出し長さを%で入力します。(最小)~(最大)の間は、サイズの比率で 計算します。

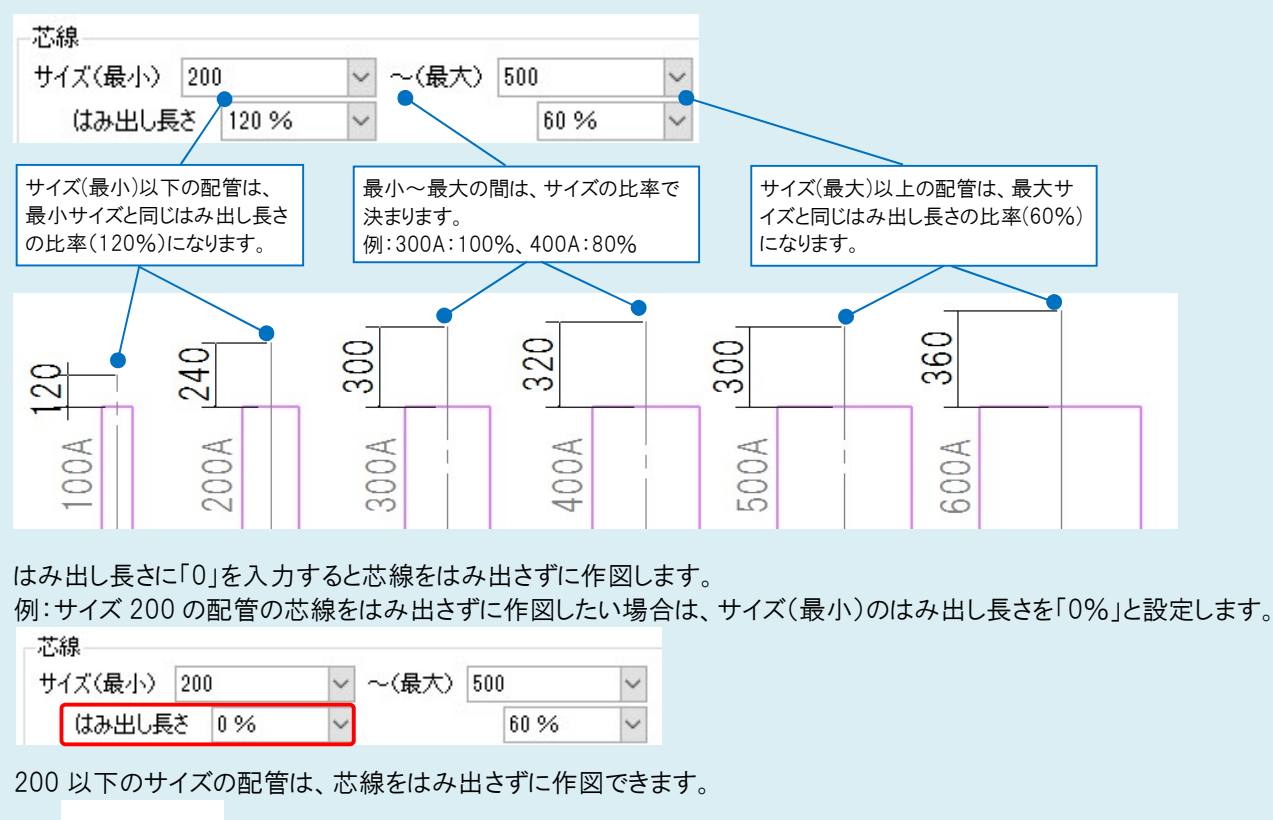

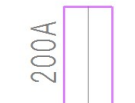

### スリーブの芯線のはみ出し長さ

[表示]タブの[図面表現]を開きます。[スリーブ]-[図面表現]を選択します。 「はみ出し長さ」でスリーブの芯線を端部より伸ばす長さを設定できます。長さは用紙サイズです。 図面表現  $\times$ 図面の表現 - 図面の表現 スリーブー図面表現 スリーブの芯線 □ スリーブに芯線を付ける 』中<del>mm</del><br>- □ 色の明るさ<br>- □ 塗りの濃さ<br>- 配管・ダクト・電気共通 はみ出し長さ 2mm 色 图8 [スリーブの芯線]の[スリーブに芯線を 太さ  $-0.01$ mm 付ける]にチェックを入れると、スリーブ の中心に芯線を表示します。 - ■ 『※■ | 1425<br>- ■ 『<br>■ ダクト<br>■ ダクト チェックを外すと芯線を表示しません。』ダクト<br>一<mark>一</mark> 作図規則<br>一<mark>一</mark> 図面表現 □図面表現 **OK キャンセル** ■ 設定の読み込み・保存 ▼

#### ●補足説明

[設定]-[図面の初期値]タブ-[図面の表現]から設定を変更した場合は、新規図面に反映されます。既存の図面に「図 面の初期値」で設定した内容を反映させたい場合は、[設定の読み込み・保存]-[「図面の初期値」から読み込む]で読 み込む必要があります。

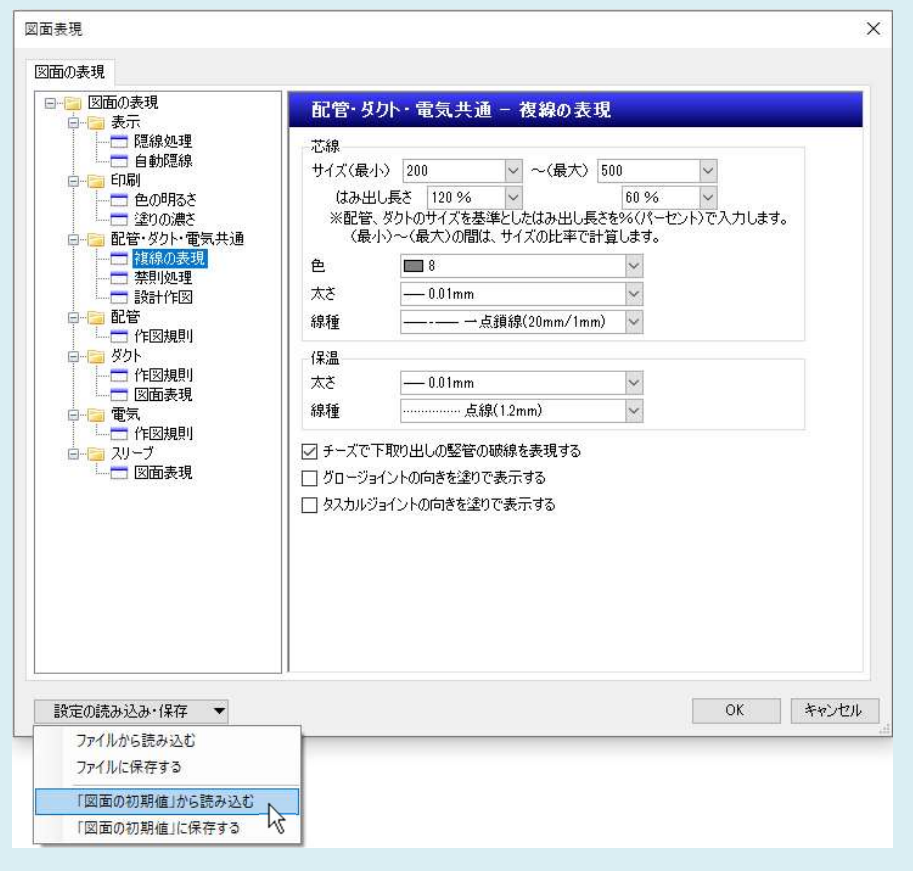